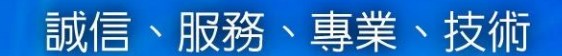

# **網路請購系統 教育訓練**

**CORP 艾富資訊股份有限公司** 

**講師:彭筑君**

**日 期:民國 112 年 11 月02日**

Copyright © 2010 Organization Resource Planning Information System. All rights reserved

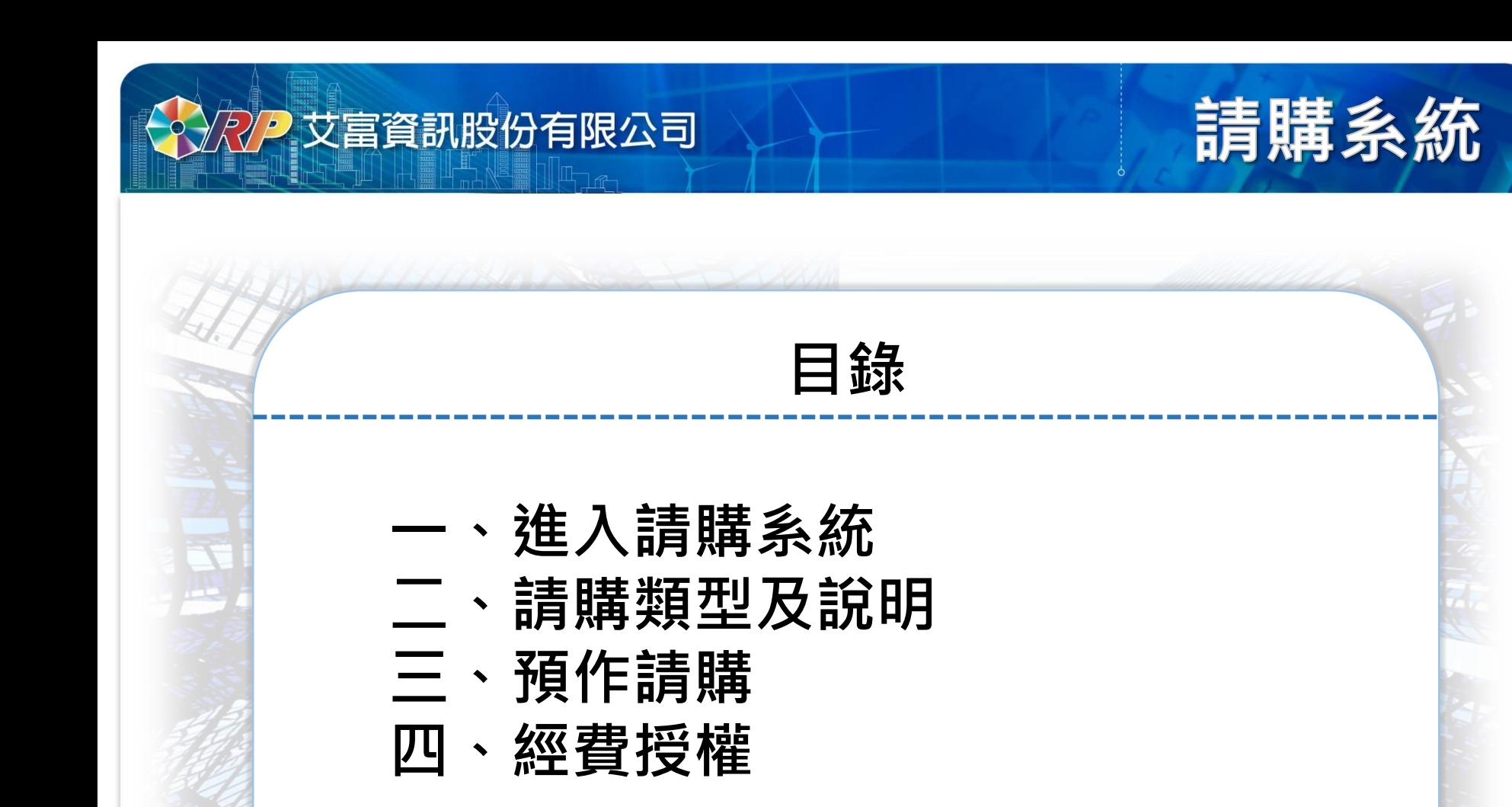

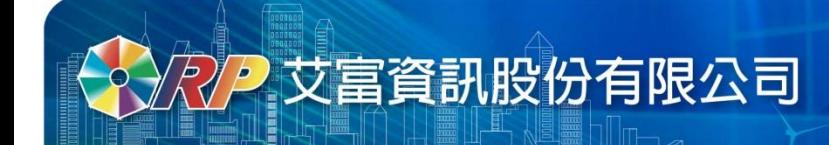

# 請購系統

**[一、進入請購系統](https://account.ao.ntut.edu.tw/APSWIS_Q/Login_L_Q.asp)**

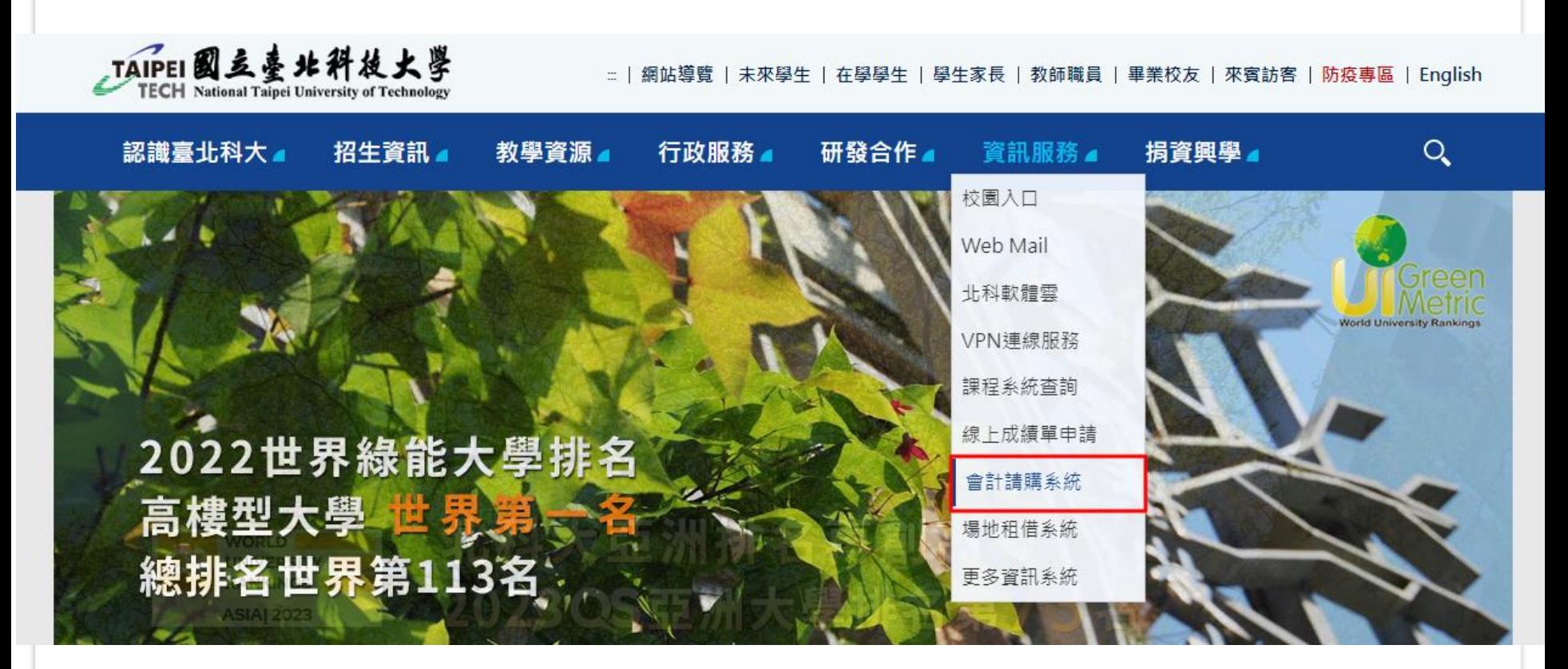

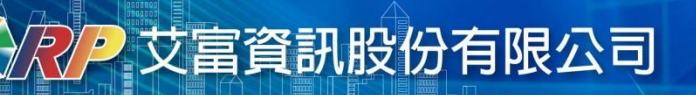

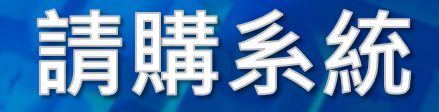

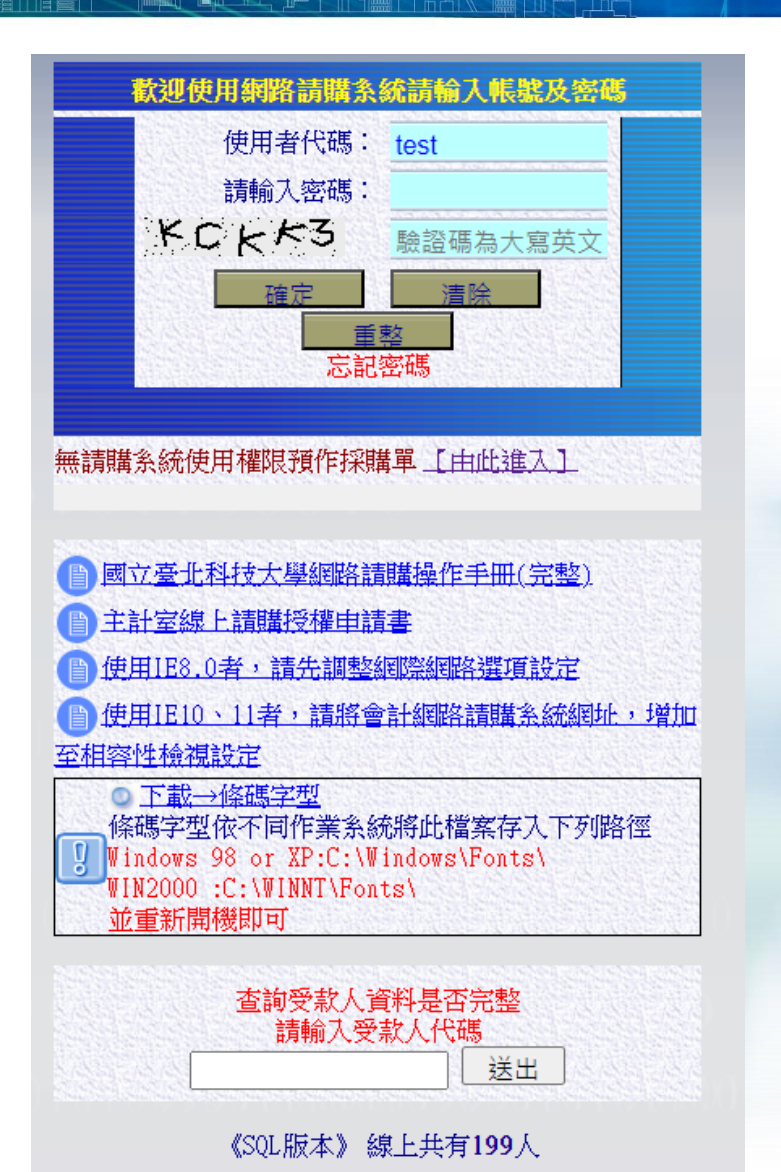

## **請購系統登入畫面**

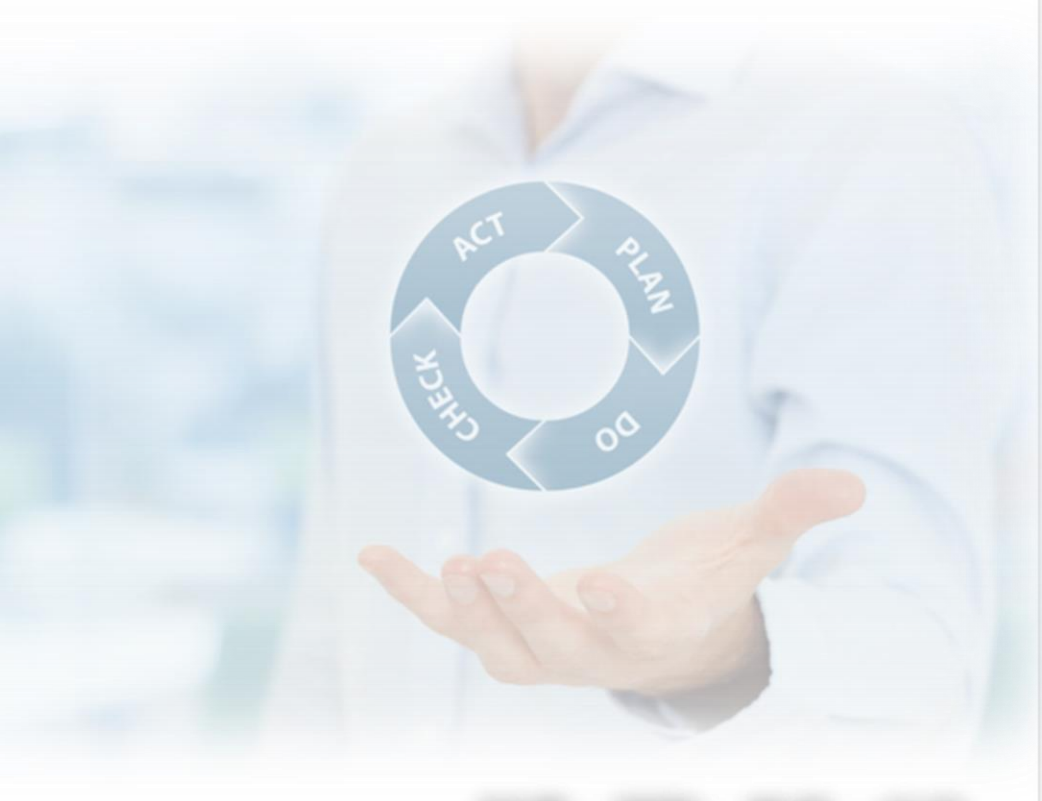

**RP 艾富資訊股份有限公司** 

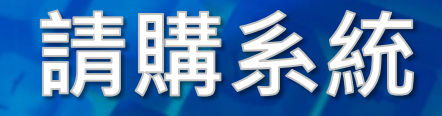

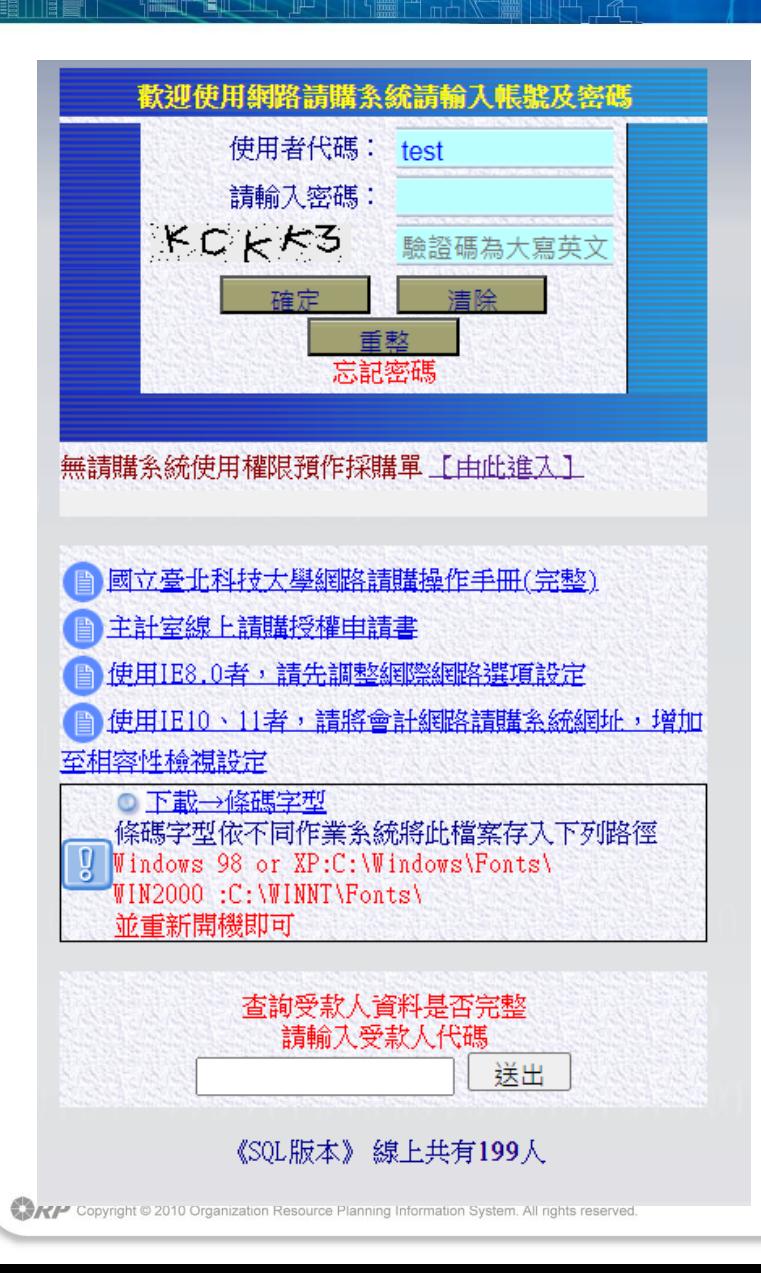

### **請購系統登入畫面**

- **畫面提供操作手冊供參閱**
- **如果是新進人員或 初次使用網路請購系統 需填寫請購授權申請書 交由主計室協助建立帳號。**
- **第一次登入後需變更密碼, 以新密碼重新登入即完成。**

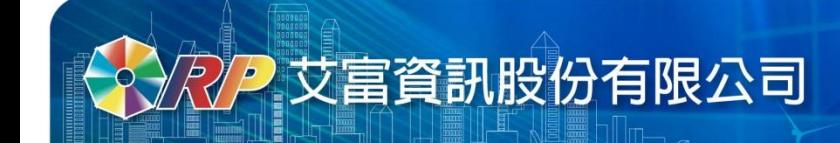

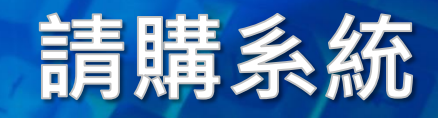

#### **二、請購類型及說明**

#### **先選擇**「**部門預算」或「計畫預算」再點【新增請購】按鈕**

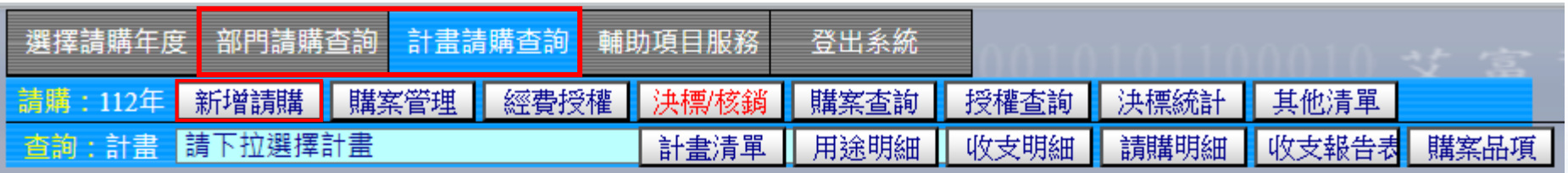

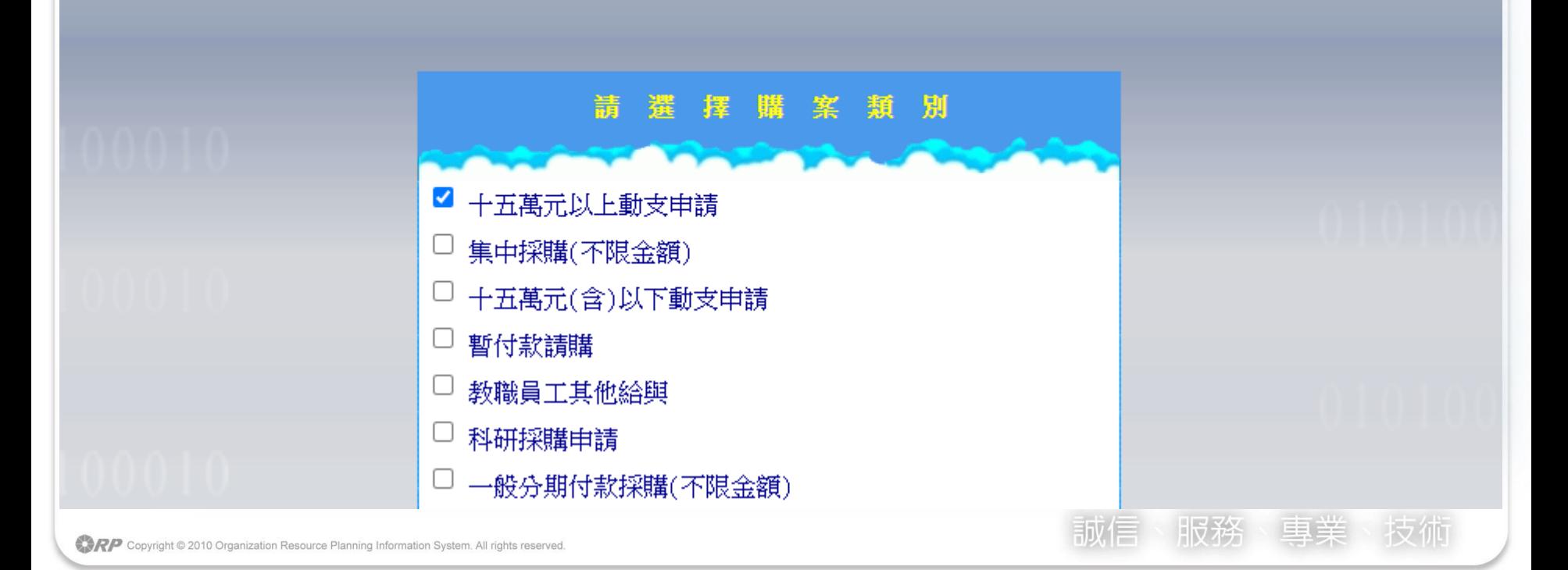

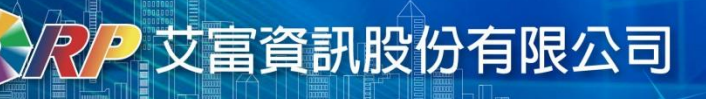

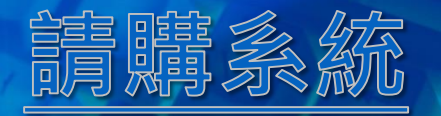

**請購類型:**

- **十五萬元以上動支申請**
- **集中採購(不限金額)**
- **十五萬元(含)以下動支申請**
- **暫付款請購**
- **教職員工其他給與**
- **科研採購申請**
- **一般分期付款採購(不限金額)**
- **差旅及計畫人事清冊**
- **a. 薪資清冊**
- **b. 印領清冊**
- **c. 國內差旅**
- **d. 補充保費**
- **e. 外籍人士清冊**
- **f. 國外差旅**

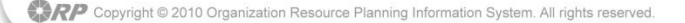

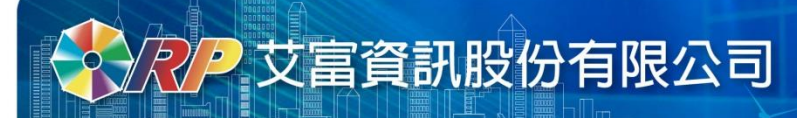

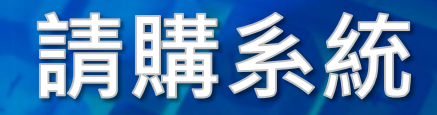

#### **填寫請購內容**

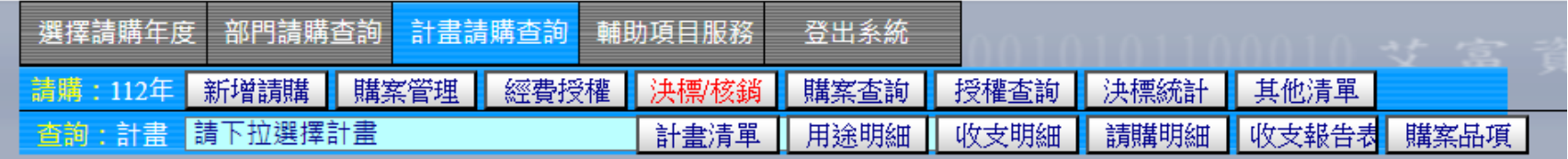

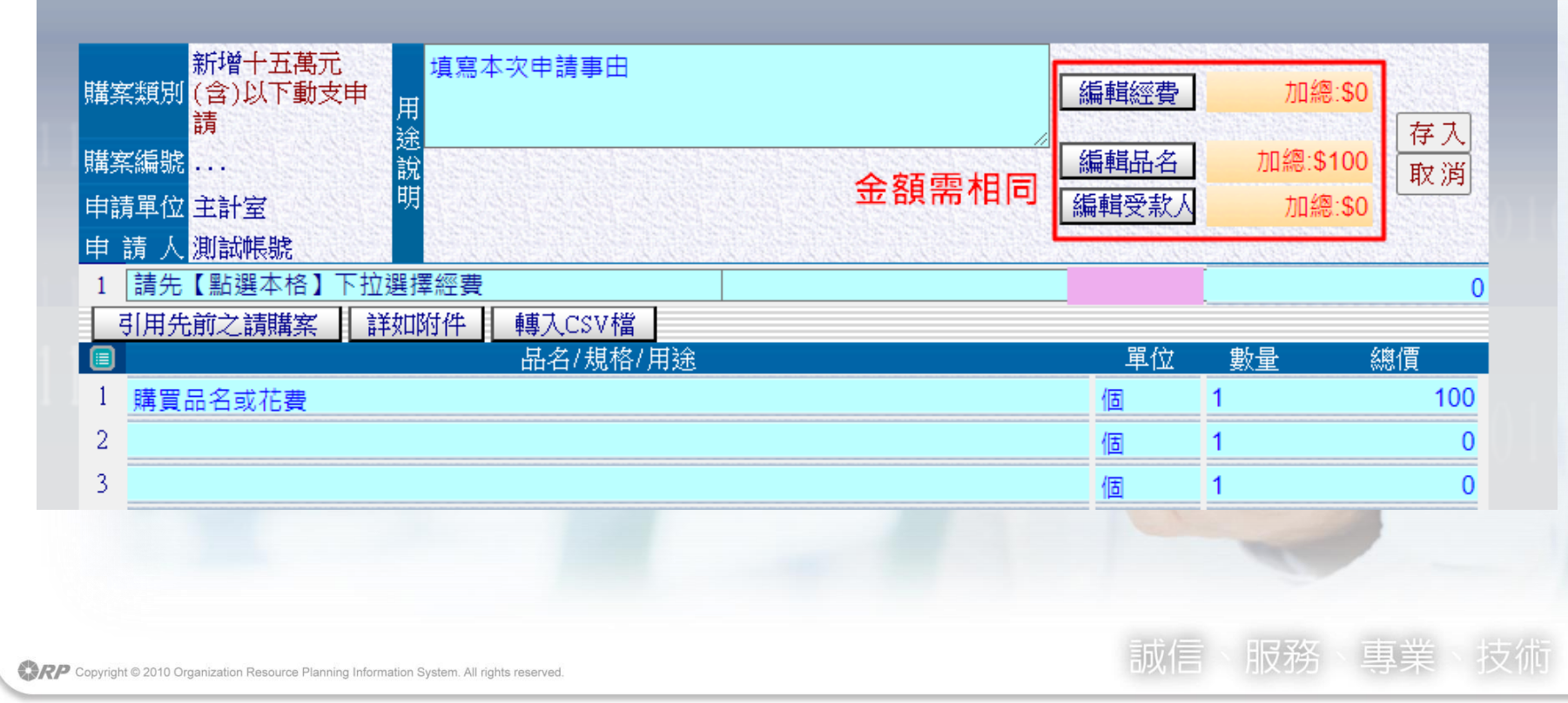

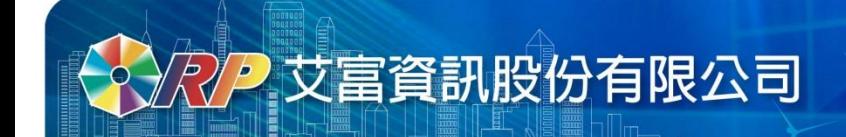

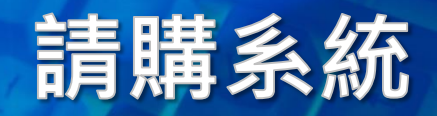

#### 當查無受款人時,可新增受款人資料

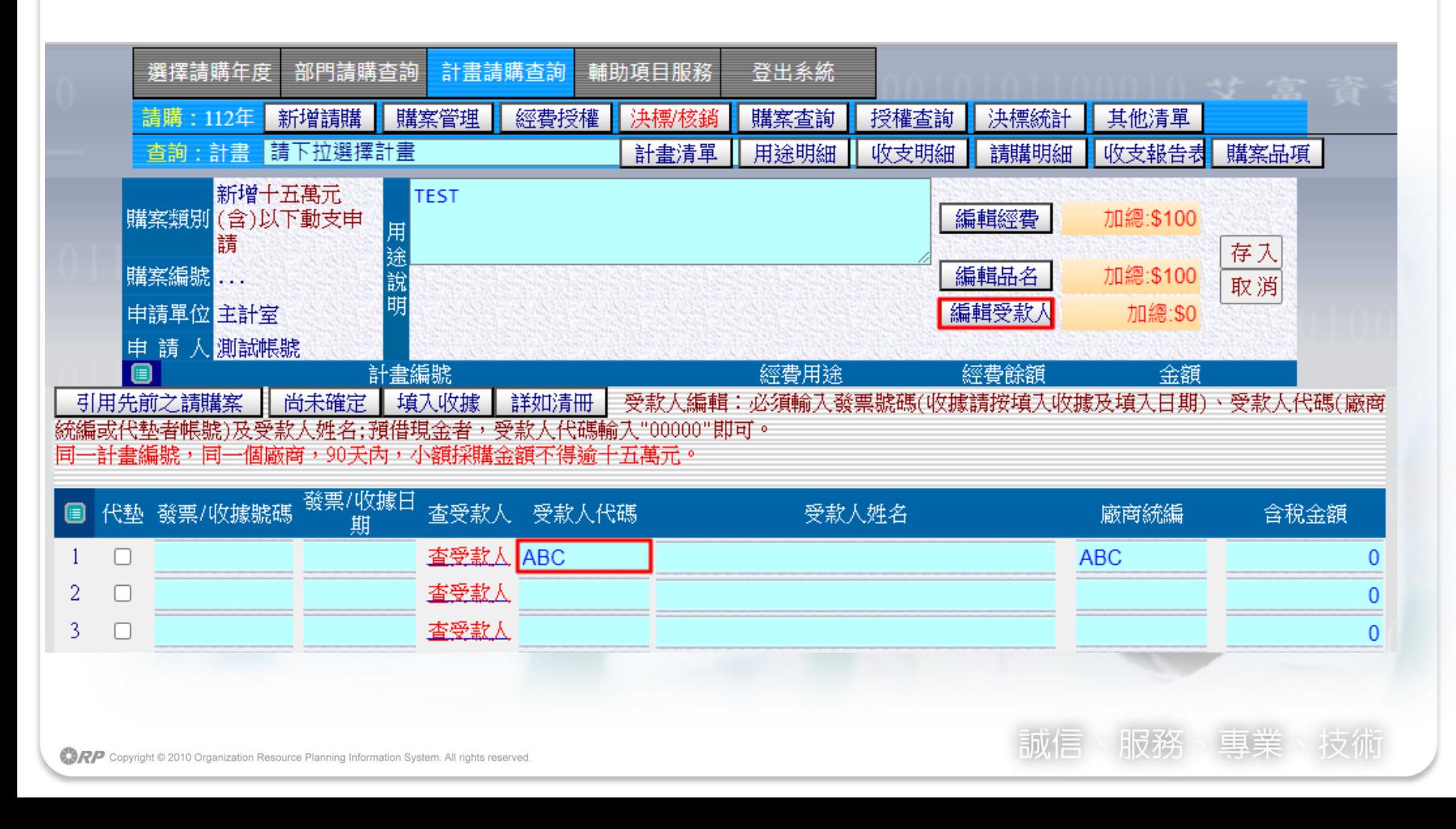

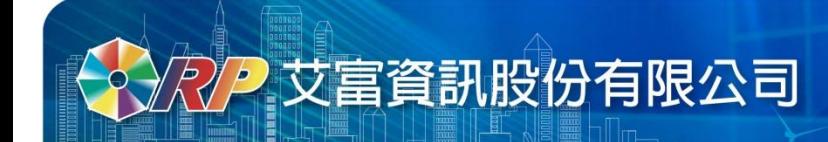

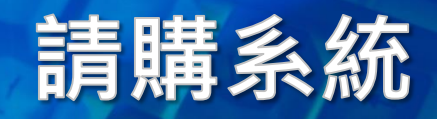

#### **三、預作請購**

#### **若身分為無經費權限者,在登入畫面請至預作請購功能 選擇預作購案類型進行新增。**

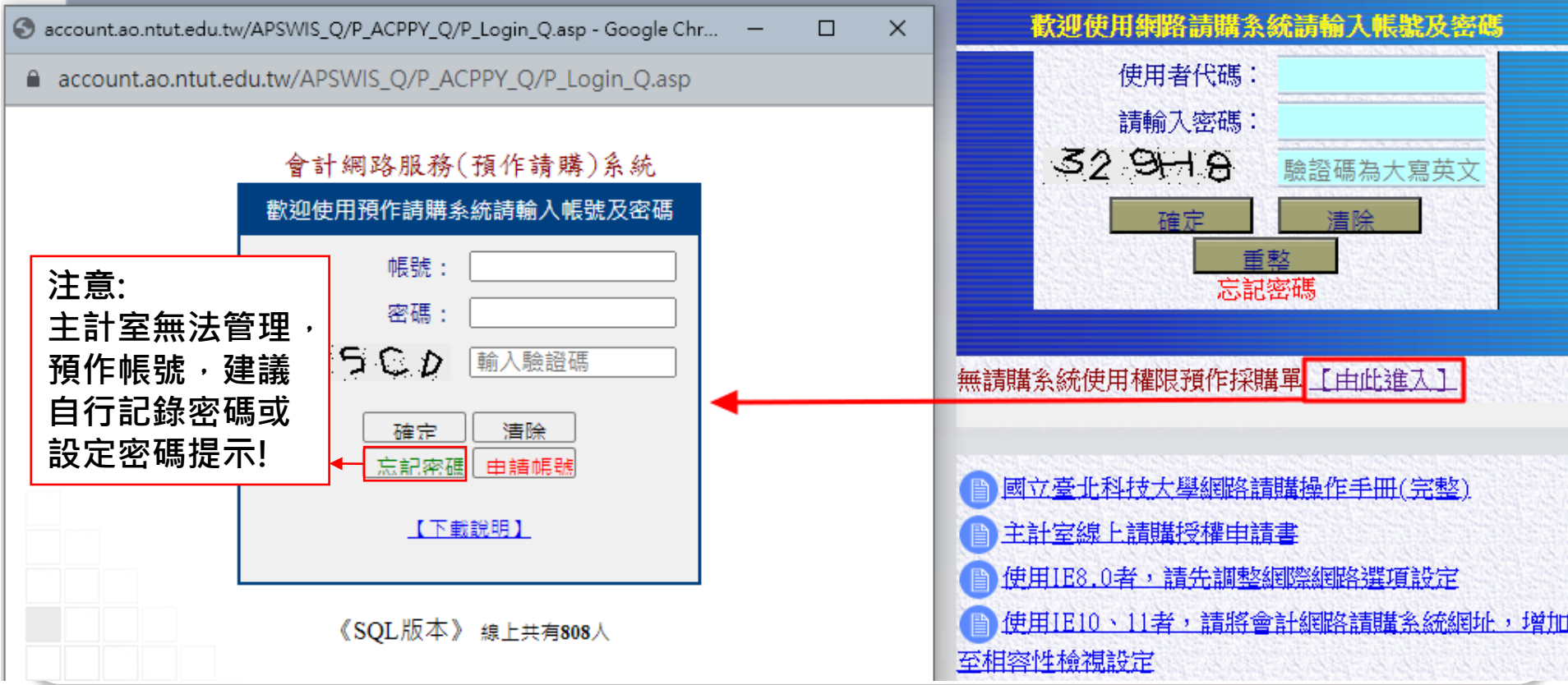

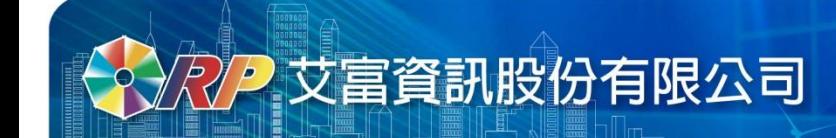

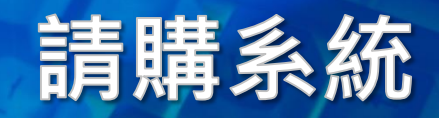

#### **三、預作請購**

#### **新增時點選【預作請購】選擇預作類別**

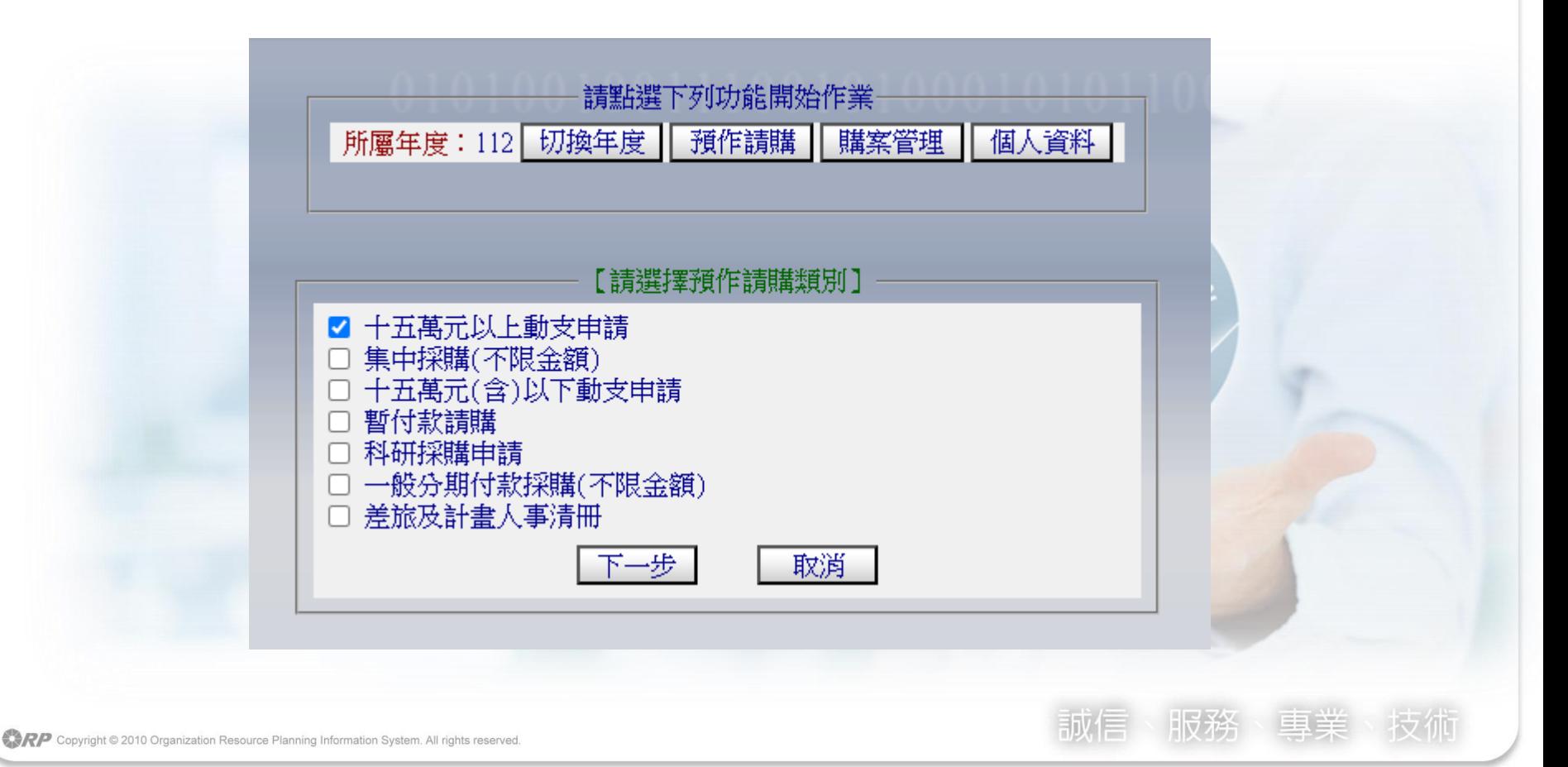

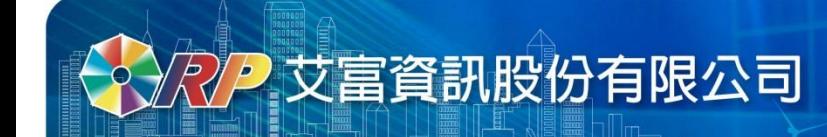

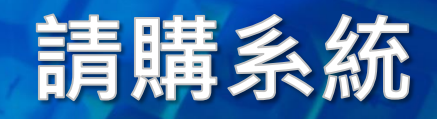

#### **三、預作請購**

#### 轉入請購單時,請購類別必須和預作類別相同,透過 **【引用先前之採購案】將範本轉入**

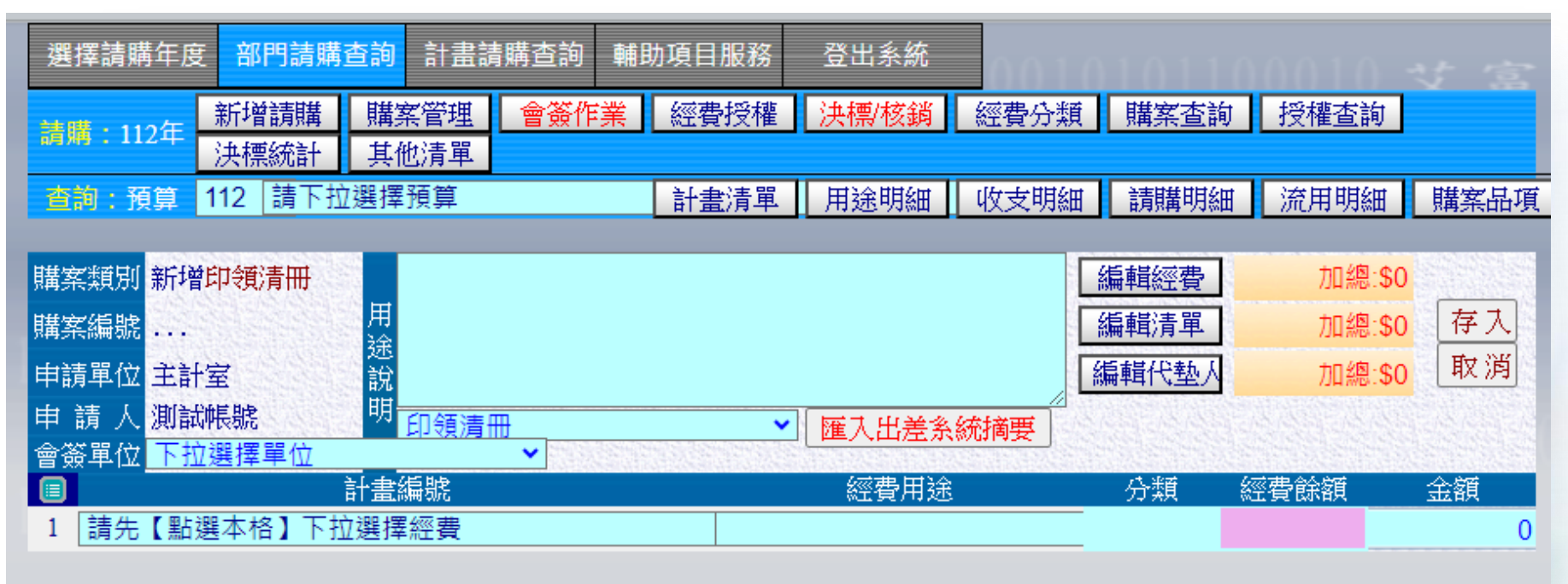

112  $\vee$  10 引用先前之採購案 複製清冊購案號碼 |屬年度/月份: 轉入CSV檔

Copyright © 2010 Organization Resource Planning Information System. All rights reserved.

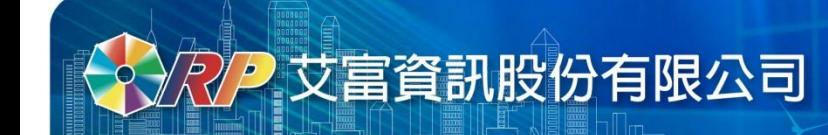

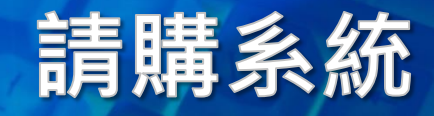

#### **四、經費授權**

#### **計畫主持人在【經費授權】可新增、編輯或增減授權,並檢 視授權紀錄,如果授權餘額有誤差,點【校正】會檢查餘額**

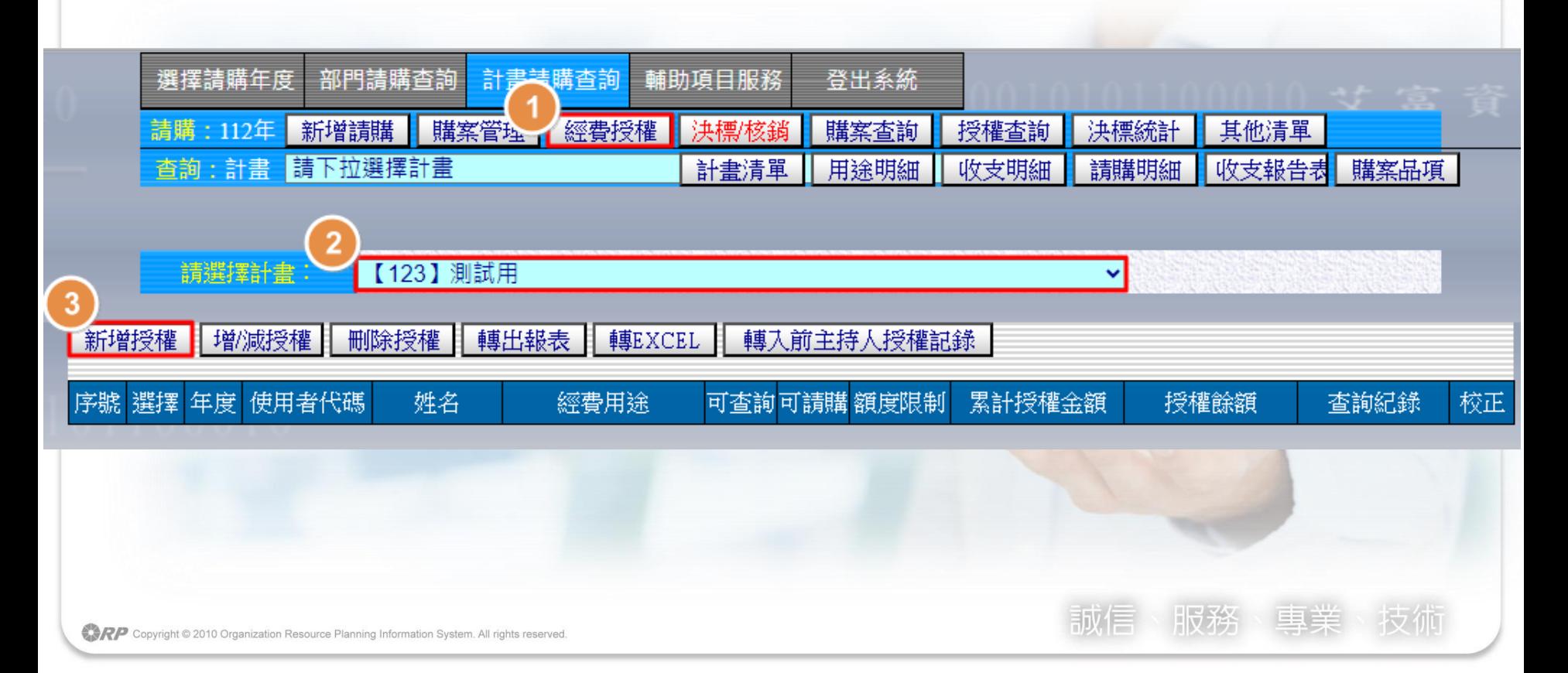

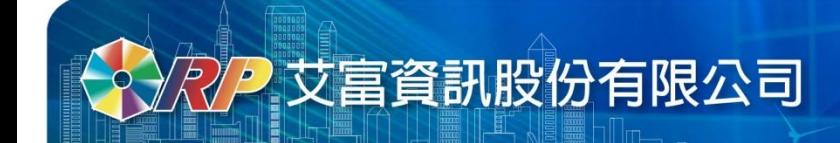

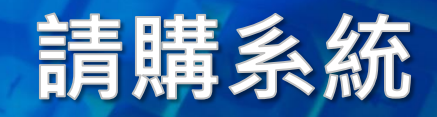

#### **四、經費授權**

#### **被授權人於【授權查詢】可檢視自己被授權的計畫金額。**

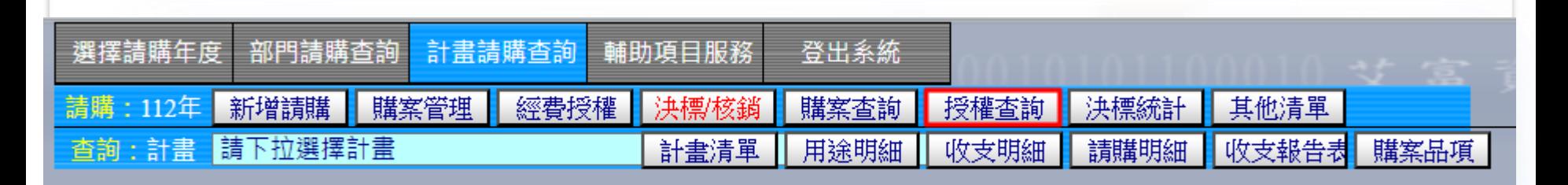

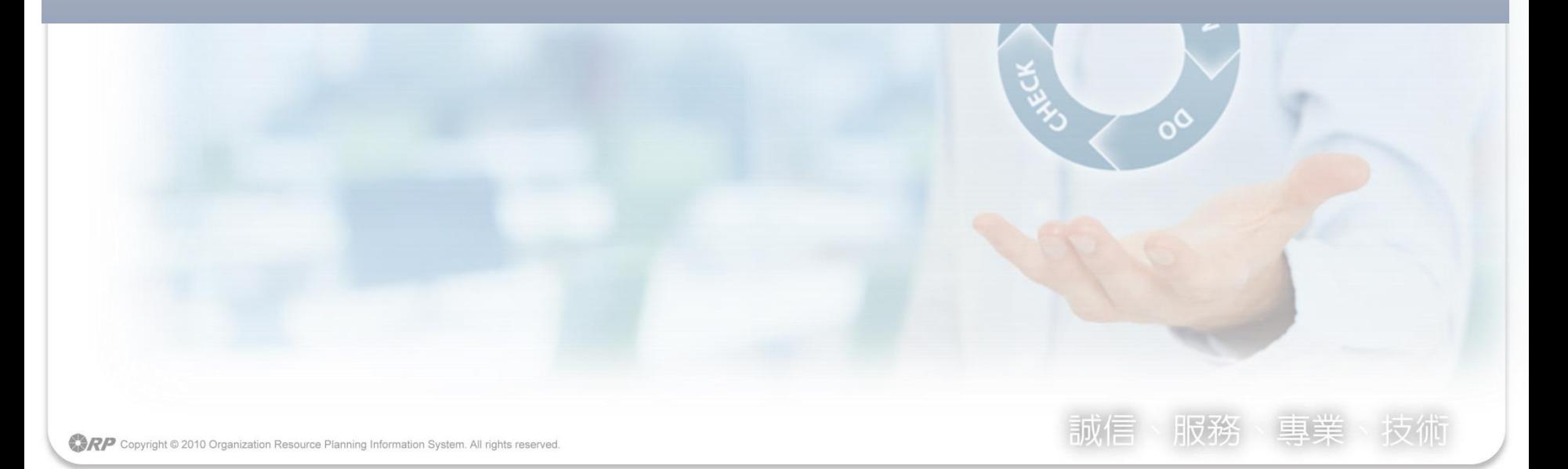

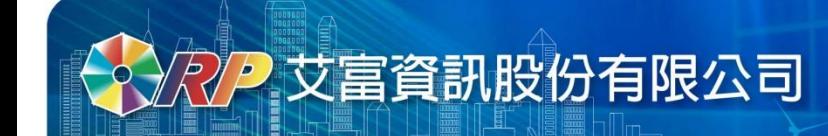

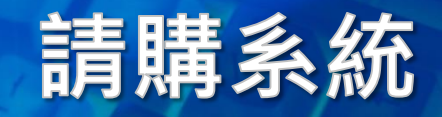

• **常見問題**

**Q:跨年度計畫購案要如何核銷? A:請回到原案件申請年度(如:111年),找到案件進行核銷。 Q:登入後畫面沒反應? A:請注意瀏覽器右上方,需取消封鎖彈跳性視窗。 Q:遇到特殊字、罕見字無法輸入? A:建議拆字或換字**

**網路請購系統:** https://account.ao.ntut.edu.tw

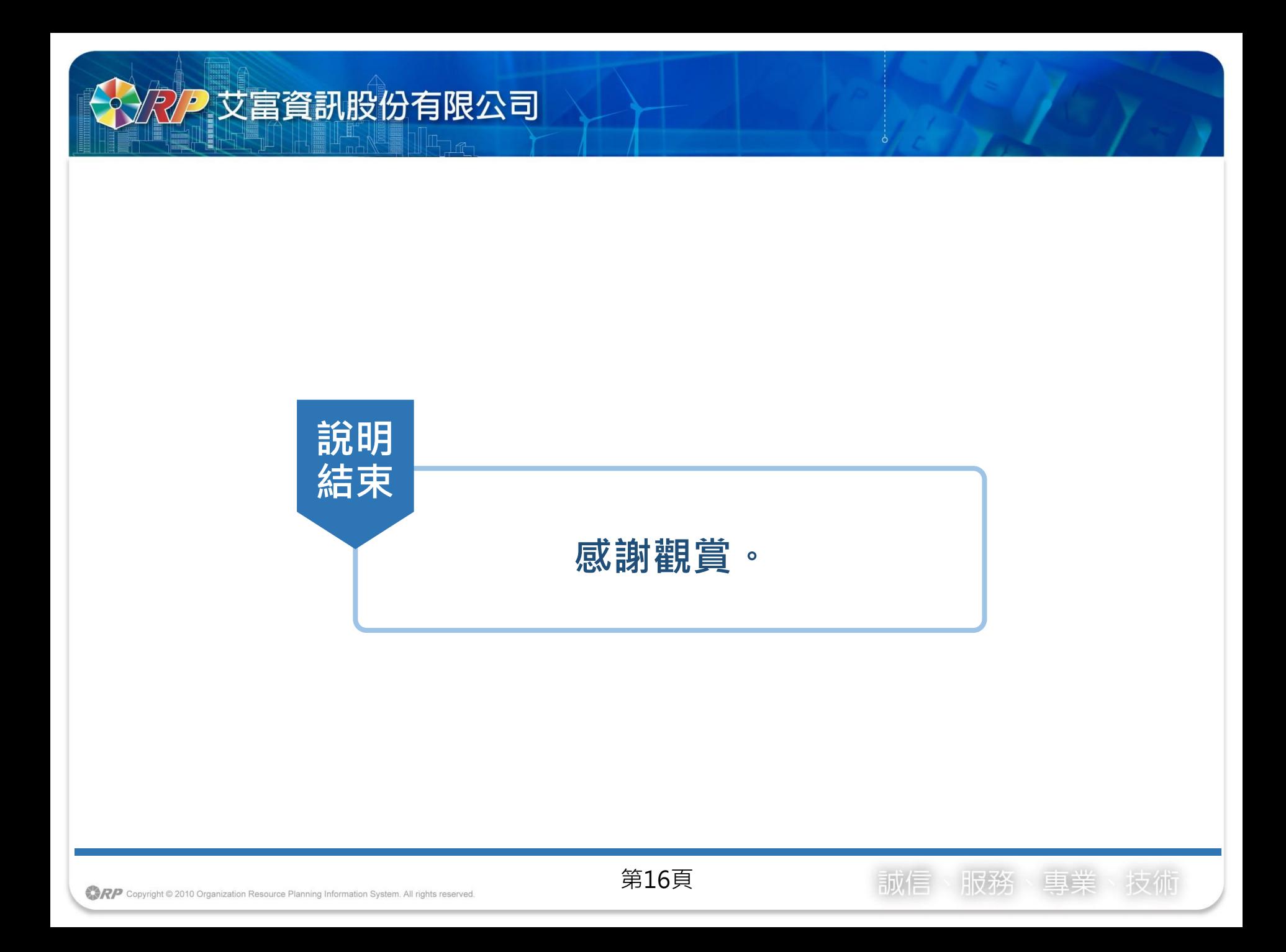